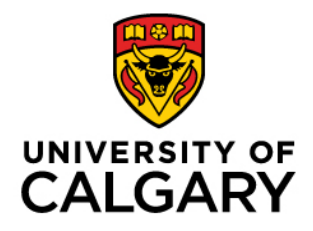

Faculty of Graduate Studies (FGS)

# **Leave of Absence eForm Supervisor & GPD guide**

March 2024

FGS PaSO Team

#### Contents

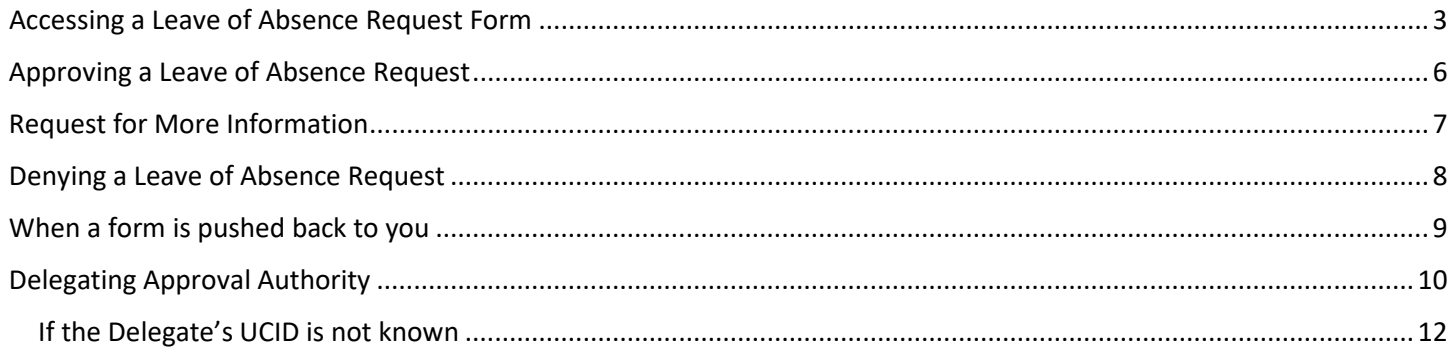

...................

## <span id="page-2-0"></span>Accessing a Leave of Absence Request Form

1. When a Leave of Absence form is assigned to you for review, you will receive an email notification.

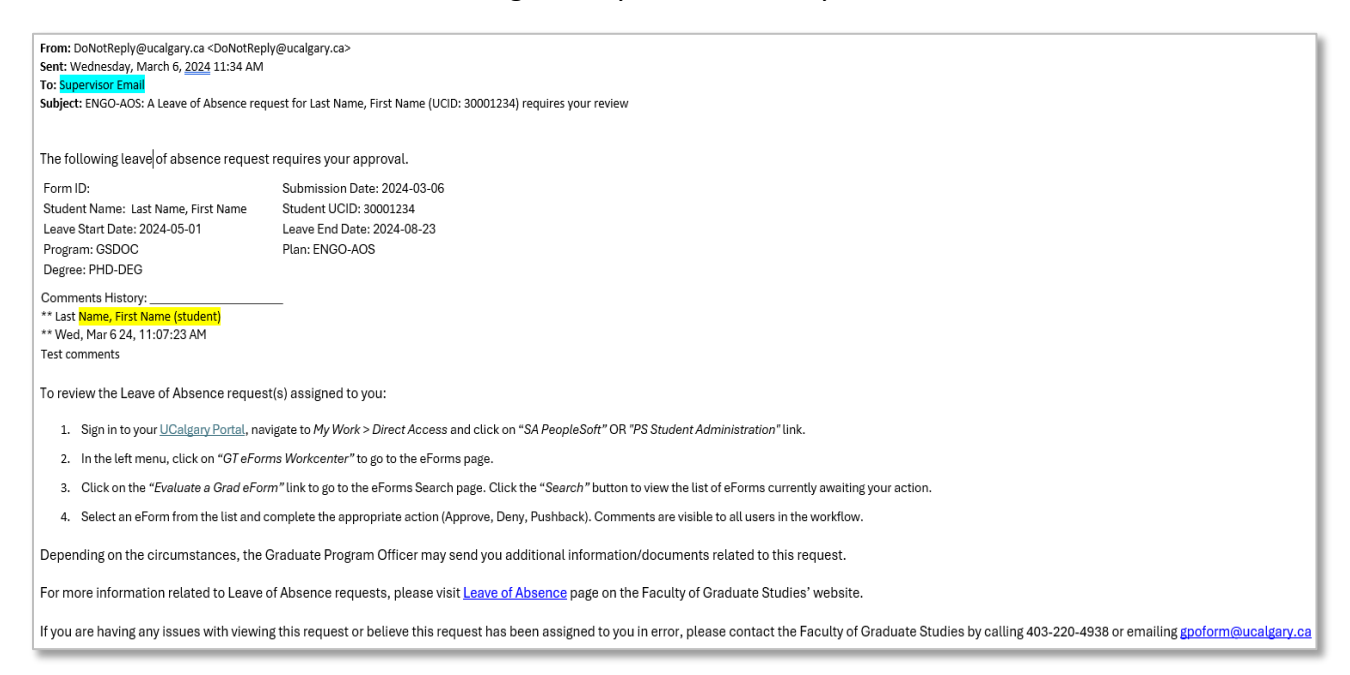

2. Log into the MyUCalgary portal.

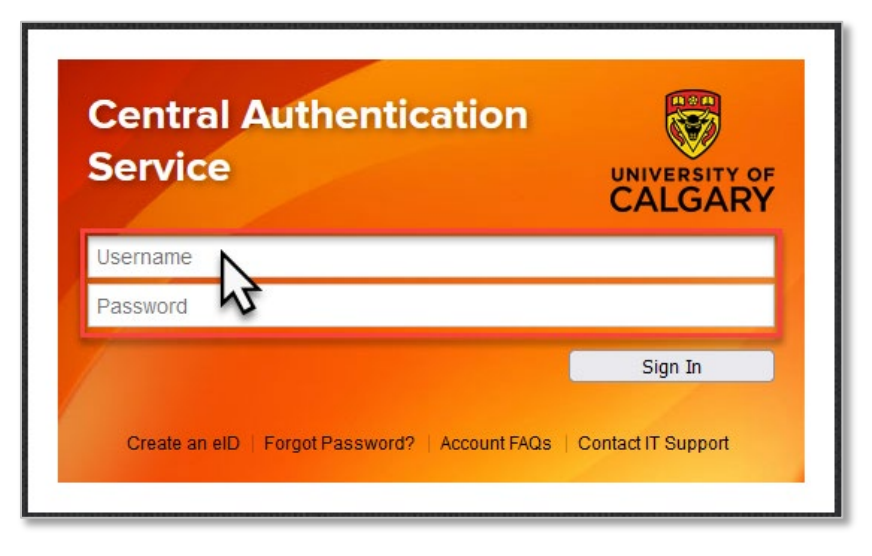

3. Click the **My Work** header.

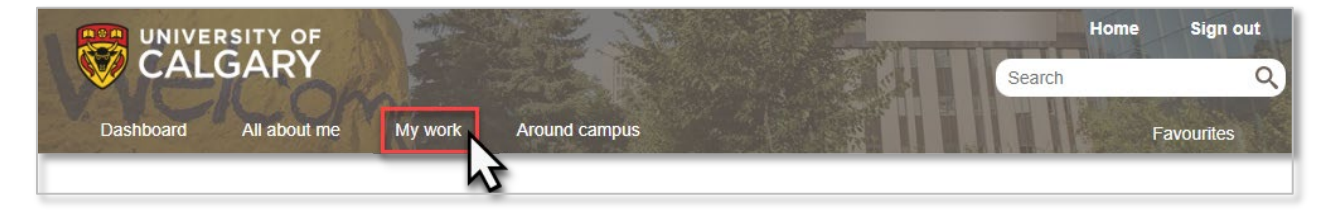

4. Click the **PS Student Administration** or **SA PeopleSoft** link.

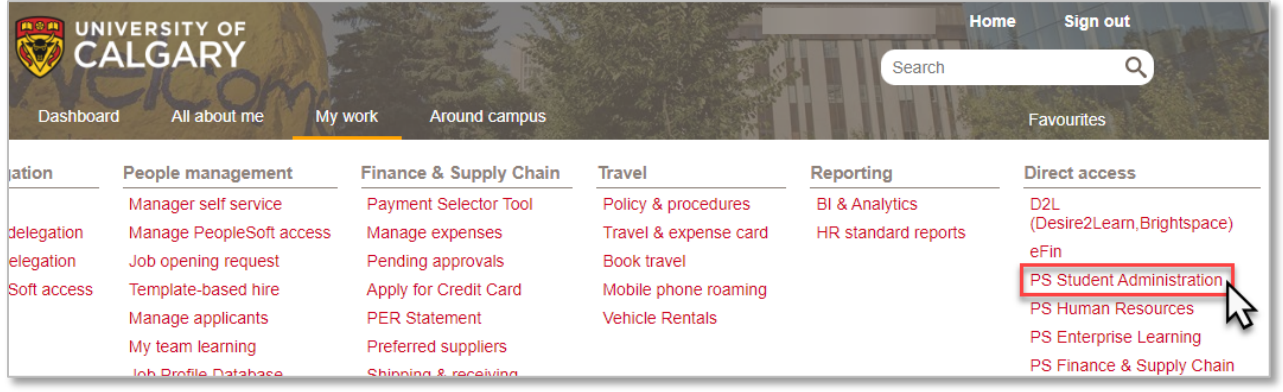

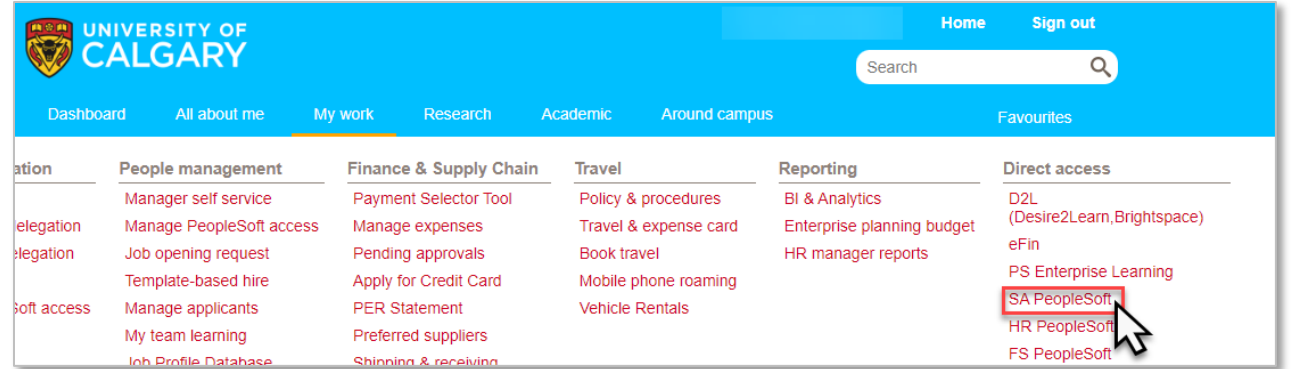

5. Click the **GT eForms WorkCenter** link.

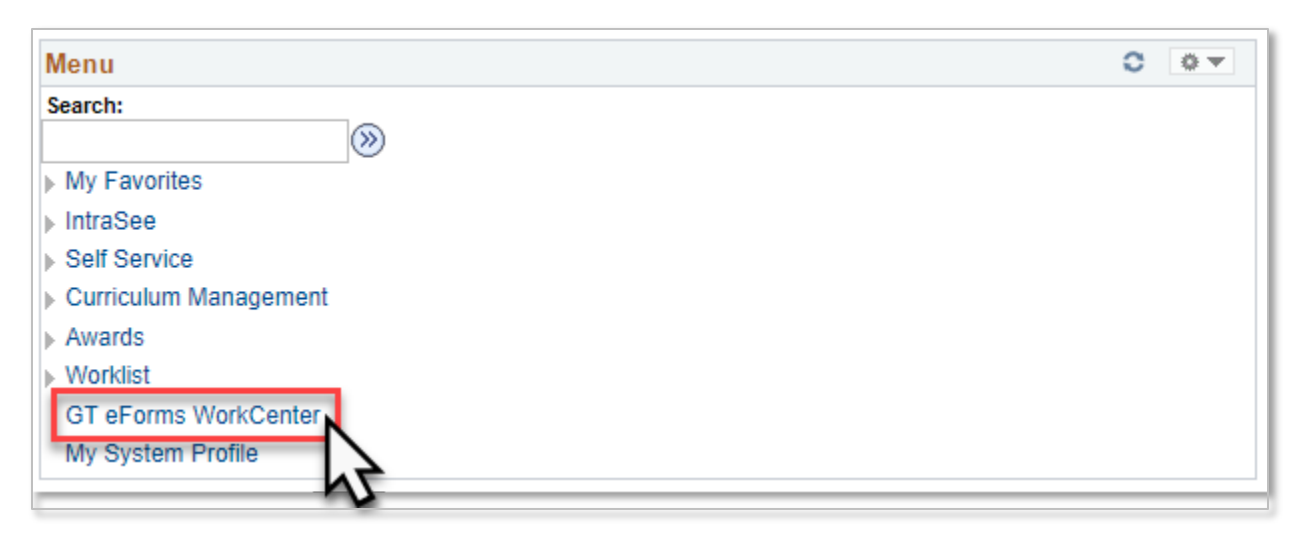

6. Click the **Evaluate a Grad eForm** link.

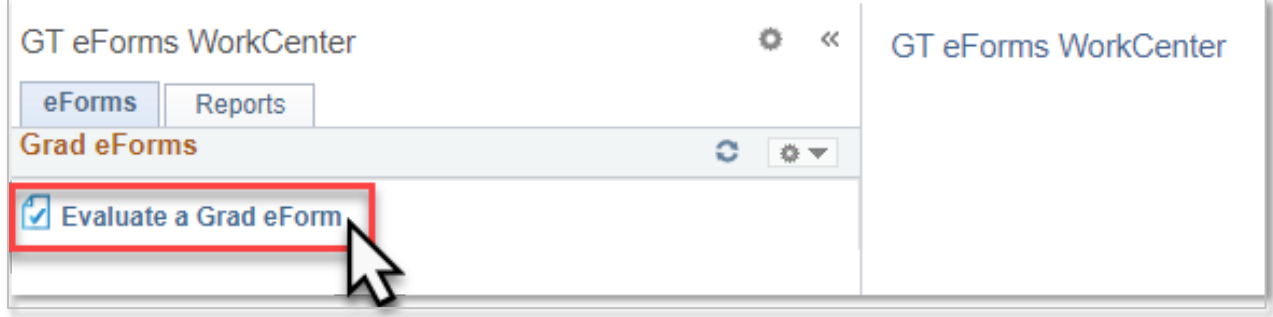

7. Click the **Search** button to view a list of all forms awaiting review. If there is only one form, the details of that form will open immediately.

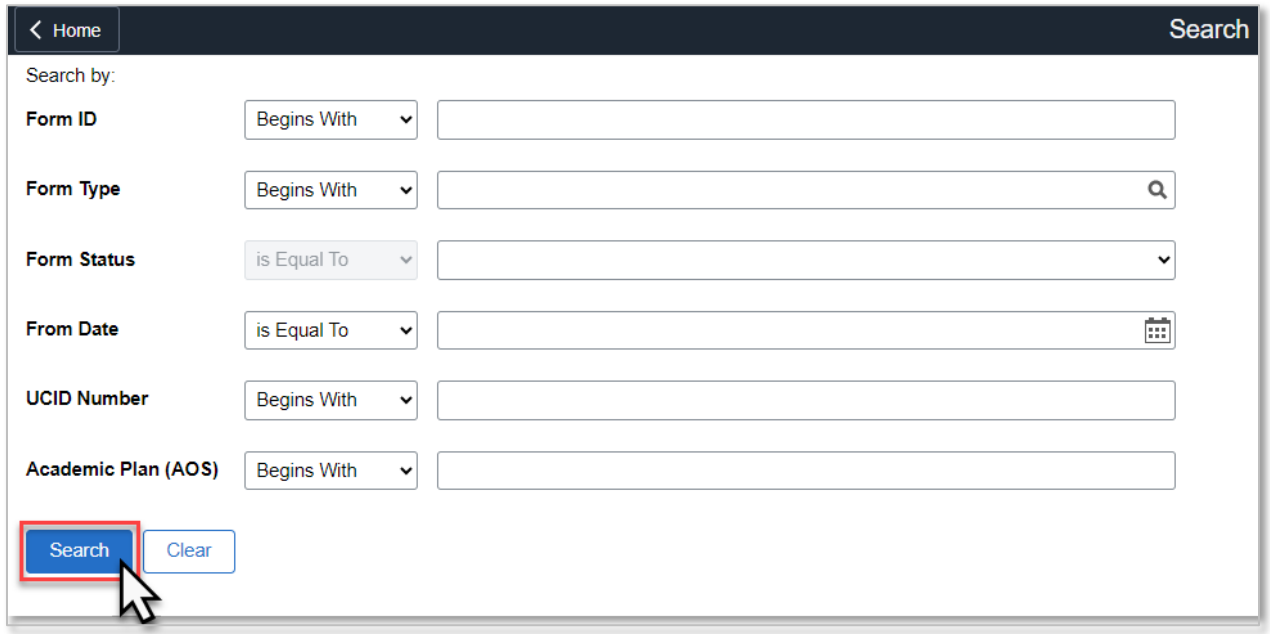

8. If there are multiple forms awaiting your review, click the form that you would like to open.

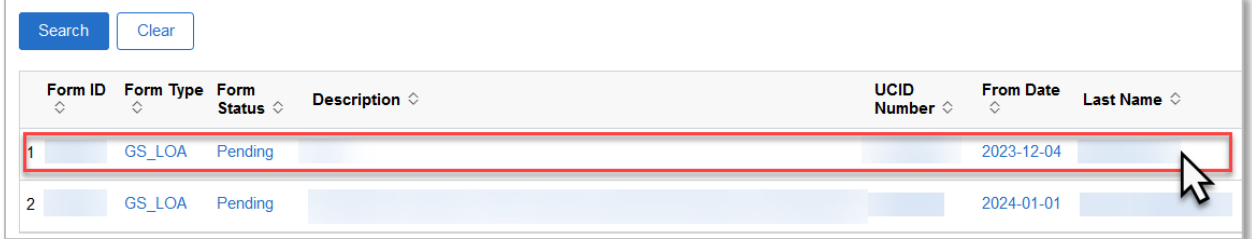

9. Review the information that the student has provided. Click the **Comments** link to expand the comments section and view the comments that the student has provided (if applicable).

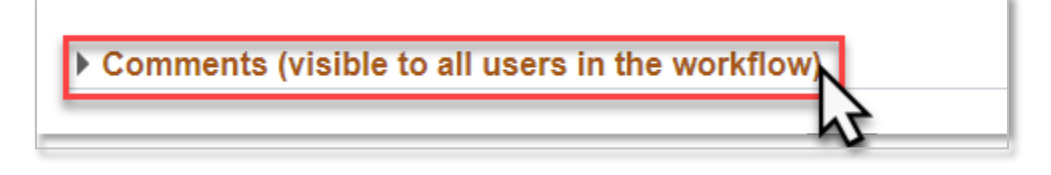

## <span id="page-5-0"></span>Approving a Leave of Absence Request

1. OPTIONAL: Add comments to provide additional support for the student's request in the comments text box.

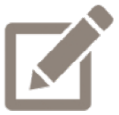

Any comments that you provide will be visible to the student and anyone else who looks at the form.

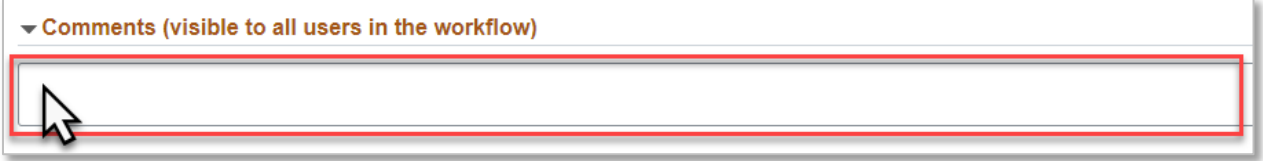

2. Click the **Approve** button.

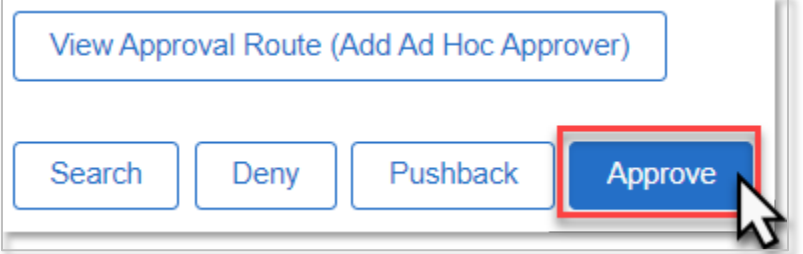

# <span id="page-6-0"></span>Request for More Information

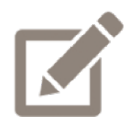

Common reasons for pushing a form back to the student would be issues with the dates that have been entered or to request additional information/documentation.

1. Add comments to explain why you are pushing the form back to the student in the comments text box.

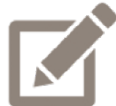

Any comments that you provide will be visible to the student and anyone else who looks at the form.

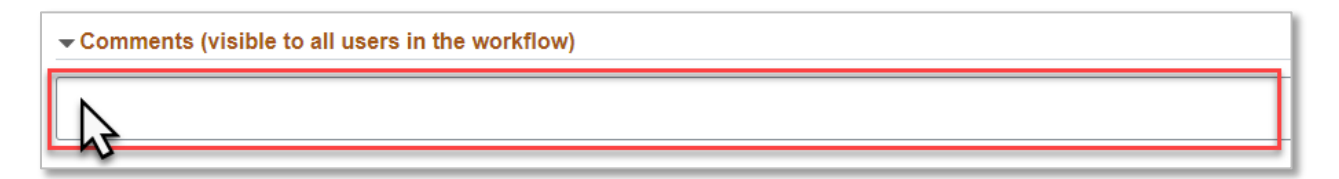

2. Click the **Pushback** button.

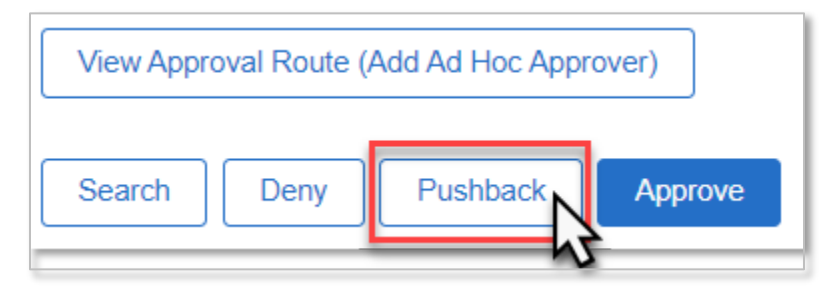

### <span id="page-7-0"></span>Denying a Leave of Absence Request

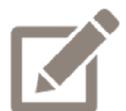

When a request is denied, the student is no longer able to make any changes to that request.

1. Add comments to explain why you are denying the request in the comments text box.

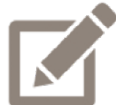

Any comments that you provide will be visible to the student and anyone else who looks at the form.

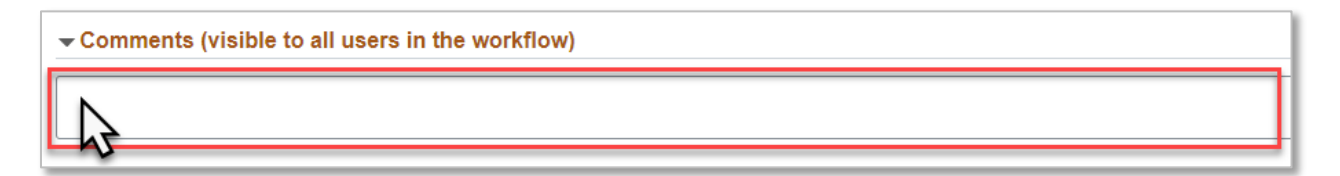

2. Click the **Deny** button.

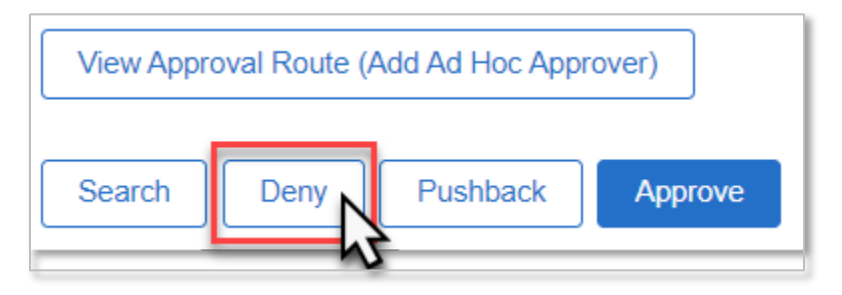

# <span id="page-8-0"></span>When a form is pushed back to you

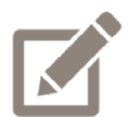

A reviewer is only able to push a form back one step in the approval workflow. Depending on the reason that the form was pushed back, you may need to push the form back again, so that the student can make the needed changes.

1. When a form is pushed back to you, you will receive an email notification.

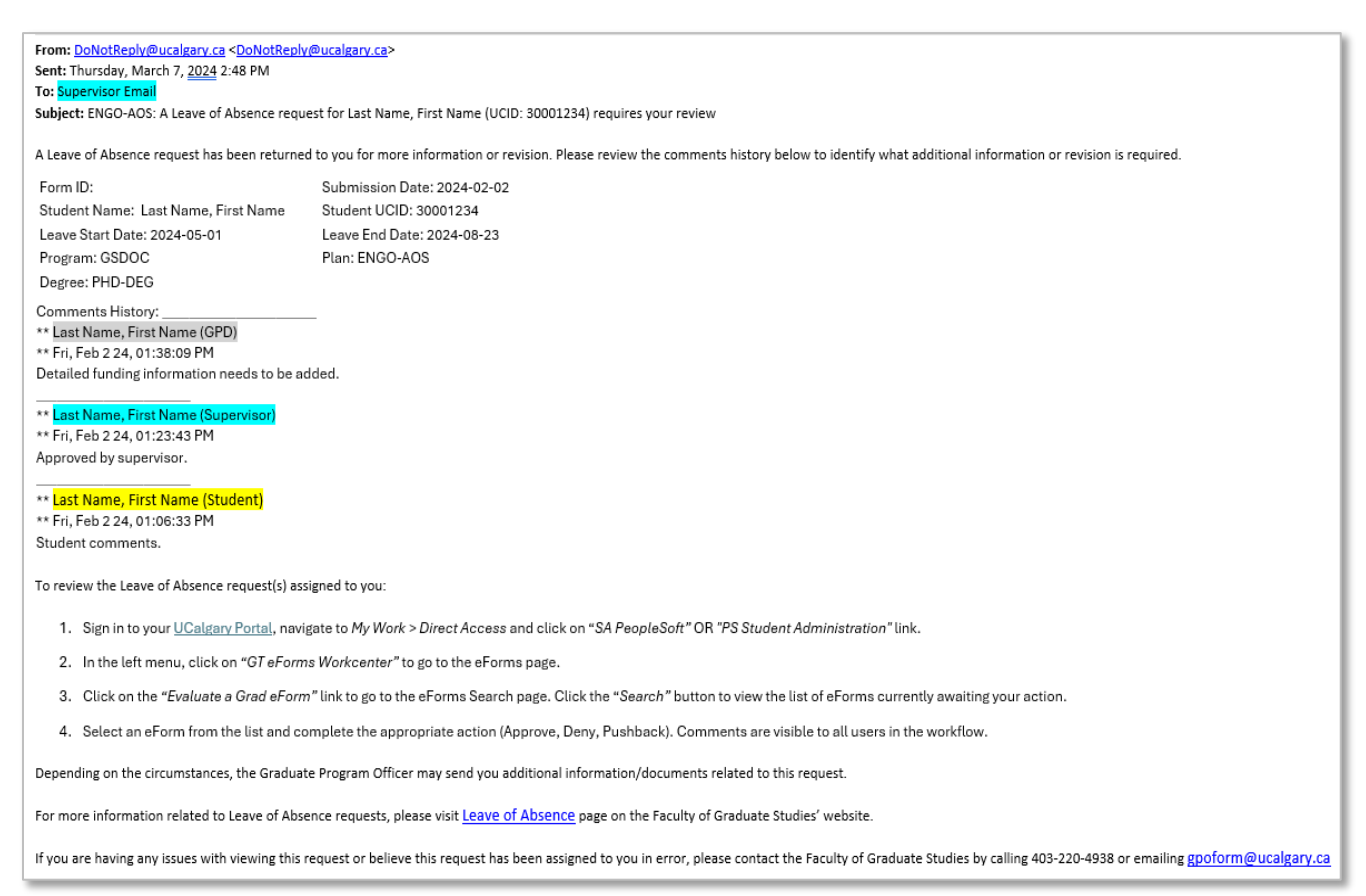

2. Review the comment that was provided in the comment history for an explanation as to why the form was pushed back. If this reason can be addressed by an additional comment from you, follow the steps for **Approving a Leave of Absence request**, including a comment that addresses the concerns. If the reason needs to be addressed by the student, follow the steps for [Requesting](#page-6-0) more Information, and duplicate the previous reviewer's comment in the comment box.

9

## <span id="page-9-0"></span>Delegating Approval Authority

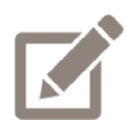

When a supervisor will be unable to review any forms that are sent to them for a significant period of time, they have the ability to set up a delegate in PeopleSoft to receive and approve requests on their behalf.

When a supervisor goes to Research and Sabbatical Leave or any other type of leave, a [Graduate Supervision during Leave form](https://www.ucalgary.ca/hr/sites/default/files/teams/239/graduate_supervision_during_leave.pdf) should be completed instead of delegating the approval authority in PeopleSoft.

1. Log into the MyUCalgary portal.

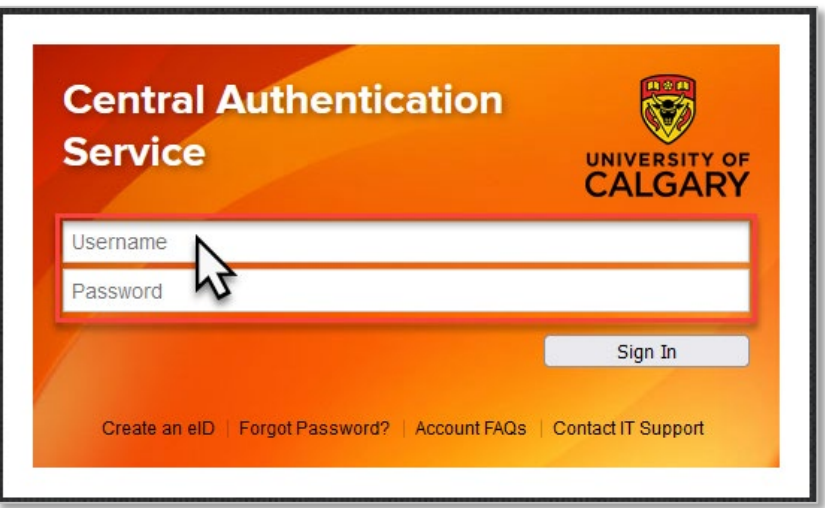

2. Click the **My Work** header.

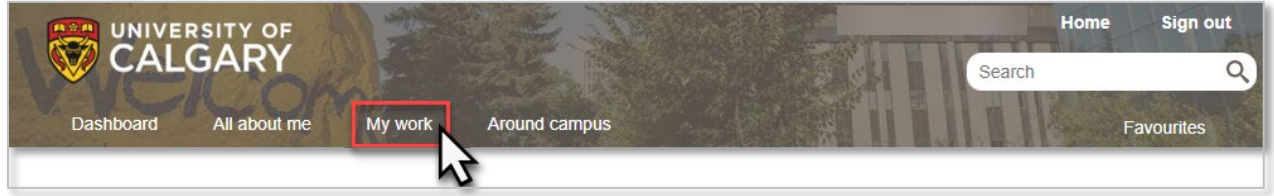

3. Click the **PS Student Administration** or **SA PeopleSoft** link.

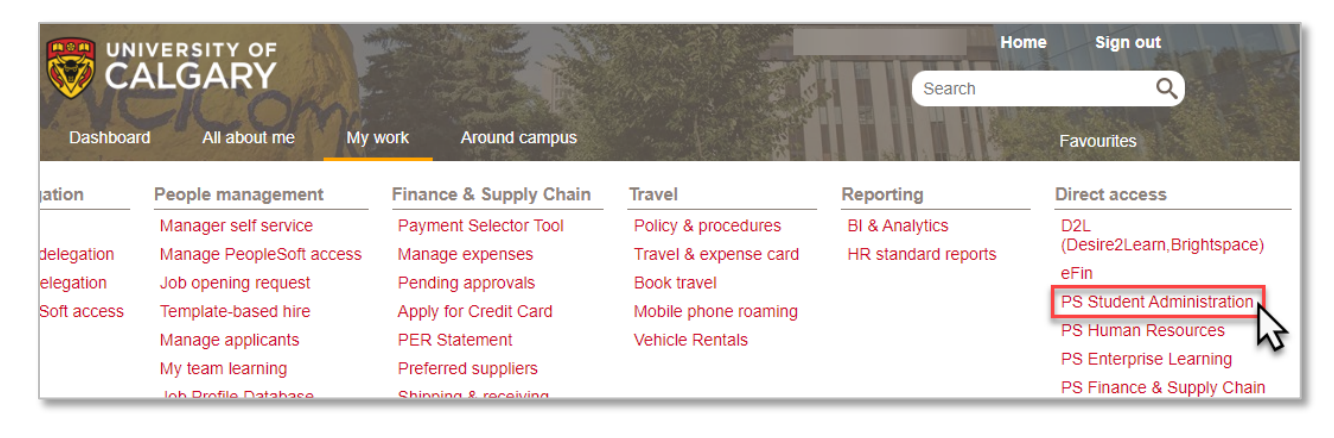

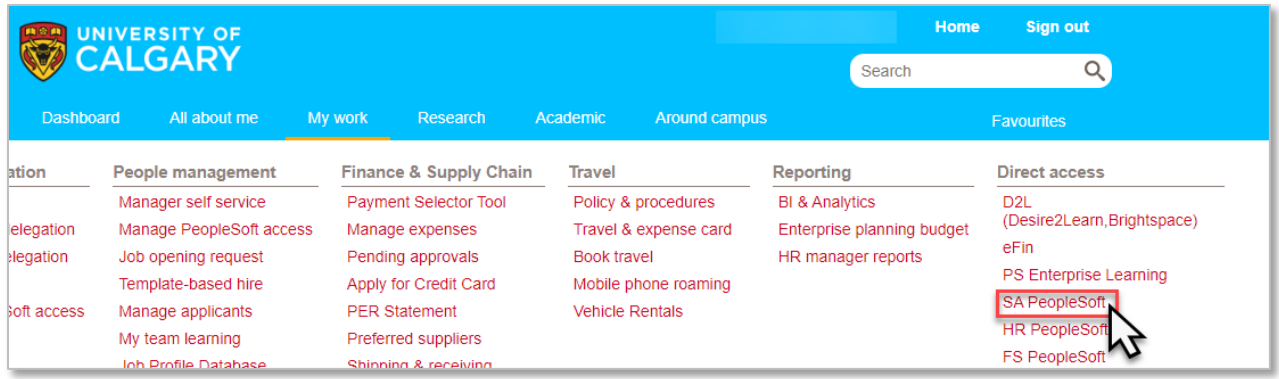

4. Click the **My System Profile** link.

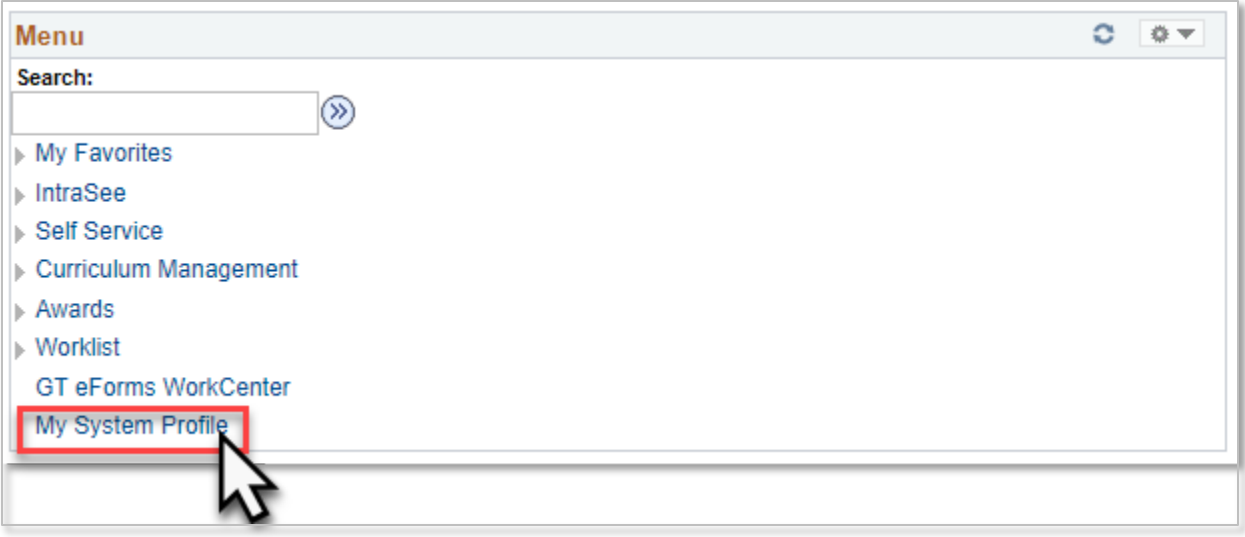

5. Enter the UCID number of the person who will reviewing forms on your behalf in the *Alternate User ID*  field. If you do not know the person's UCID number, additional steps can be found [here.](#page-11-0)

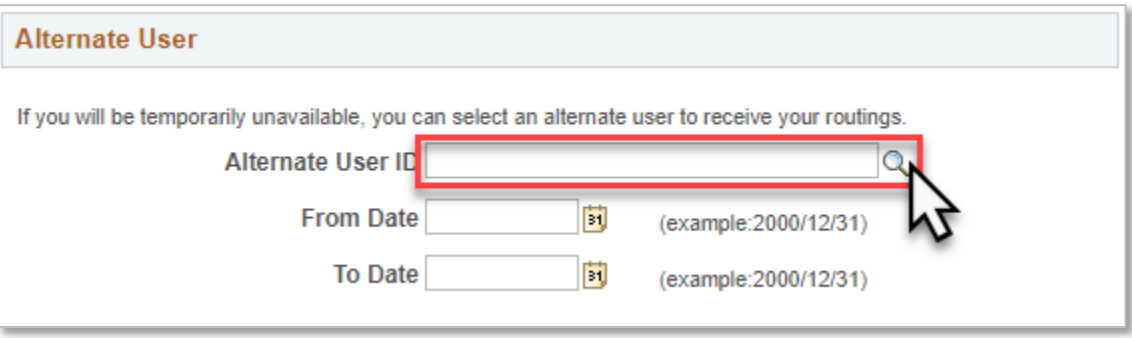

6. Enter the date range that the individual will be approving on your behalf in the *From Date* and *To Date*  fields.

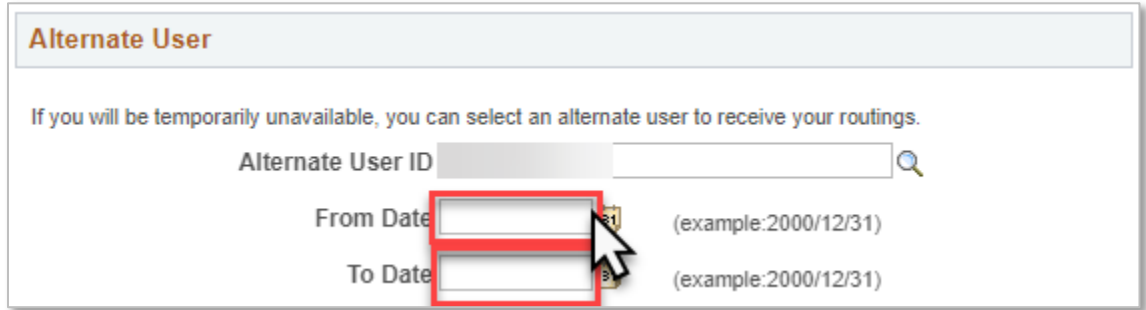

7. Click the **Save** button.

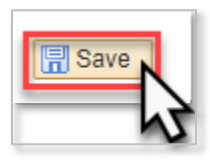

#### <span id="page-11-0"></span>If the Delegate's UCID is not known

8. Click the **Q** button at the end of the *Alternate User ID* field.

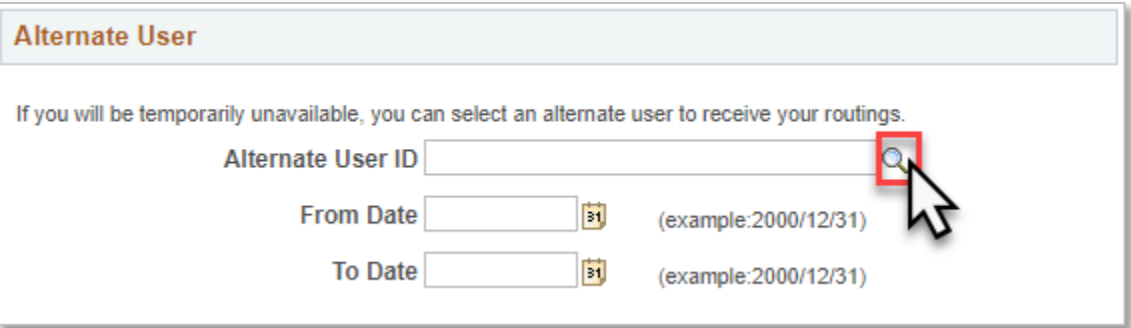

9. From the *Search by* dropdown menu, select **Description.** 

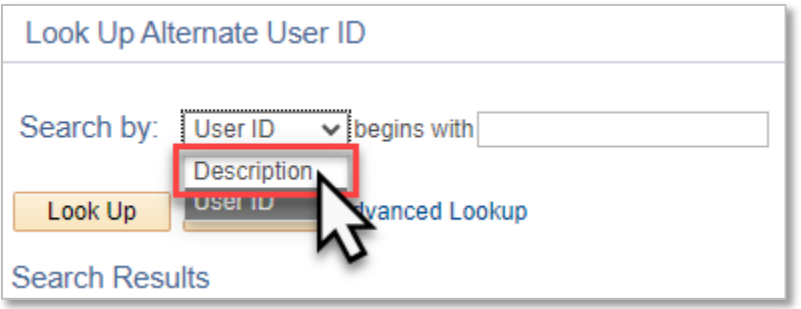

10. Enter the person's name in the *begins with* field, using the format Last name, First name.

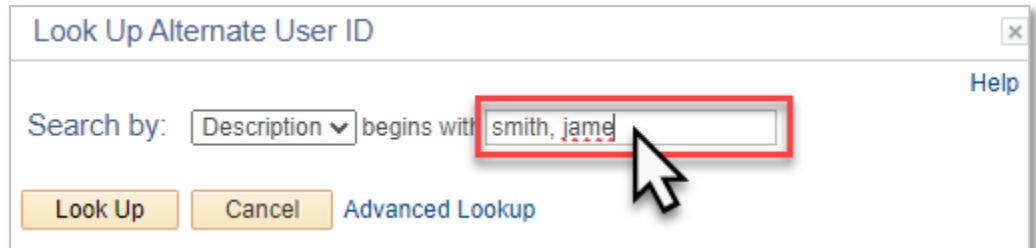

#### 11. Click the **Look Up** button.

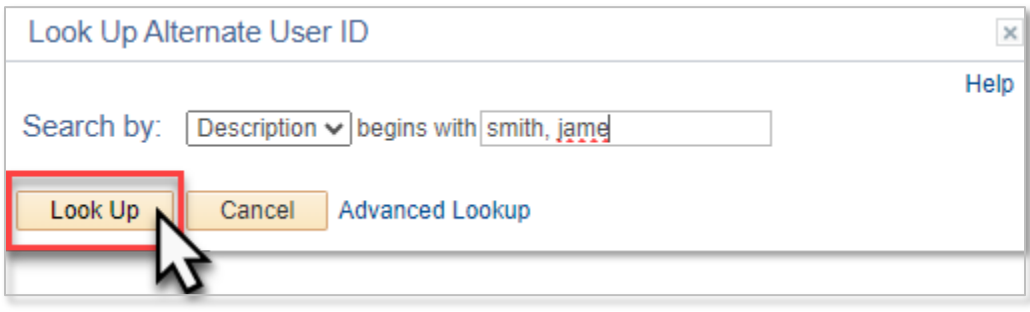

12. Select the person from the list of results.